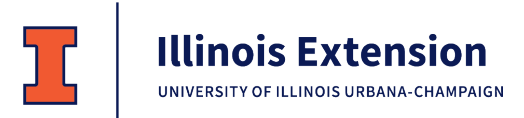

**Serving Logan, Menard and Sangamon Counties**

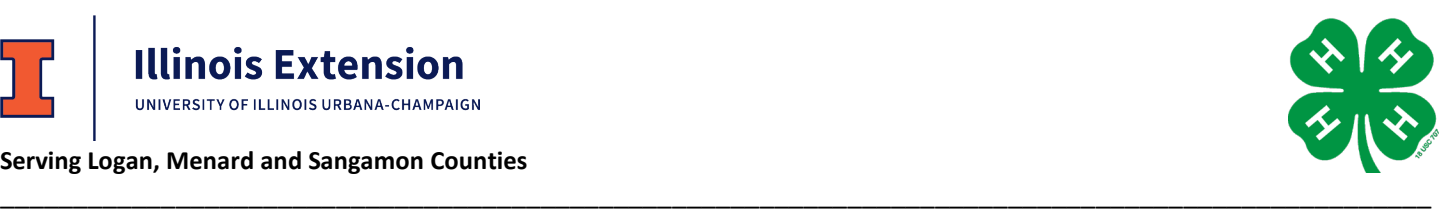

## **2022 4-H Exhibit Entry Registration**

To participate in the 4-H Shows, you must register which projects you plan to exhibit. Exhibiting is not required, but it is strongly encouraged as part of the project experience.

**June 1 – registration deadline for Sangamon/Menard General Projects and Sangamon Livestock June 15 – registration deadline for Menard Livestock June 24 – registration deadline for Logan General Projects and Logan Livestock**

- 1. Use Firefox or Chrome to access Fair Entry.
	- For Logan County, go to [logan4-Hfair.fairentry.com](https://logan4-hfair.fairentry.com/)
	- For Menard County, go to [menard4-Hfair.fairentry.com](https://menard4-hfair.fairentry.com/)
	- For Sangamon County, go to [sangamon4-Hfair.fairentry.com](https://sangamon4-hfair.fairentry.com/)
- 2. Click **Sign in with 4HOnline** and use your email and password from 4HOnline. The role is **Family**. If you forgot your password, click "I forgot my password". If you forgot your email address, contact the Extension Office.
- 3. Click **Begin Registration**, and then choose **Register an Individual**. If you have more than one 4-H member in your family, select one and click **Continue**. Answer any questions and click **Continue** again.
- 4. Review your address and contact information, update if needed, and click **Continue to Entries**.
- 5. Click **+ Add an Entry**. A pop-up window will open where you will select the Department and Division.
	- Department: Live animal exhibits are listed as separate Departments. General Projects includes all other projects. *If you plan to exhibit an Animal Science Display, enter under General Projects, Animal Science.*
	- Division: Select the appropriate Division, sorted by project area. You may have several options depending on the Department. (Refer to the Show Book for details.)
	- *Although you may see all entry options, you will only be able to create entries for projects you are enrolled in.*
- 6. Click **Choose**. This opens the full list of Class options within that Department/Division.

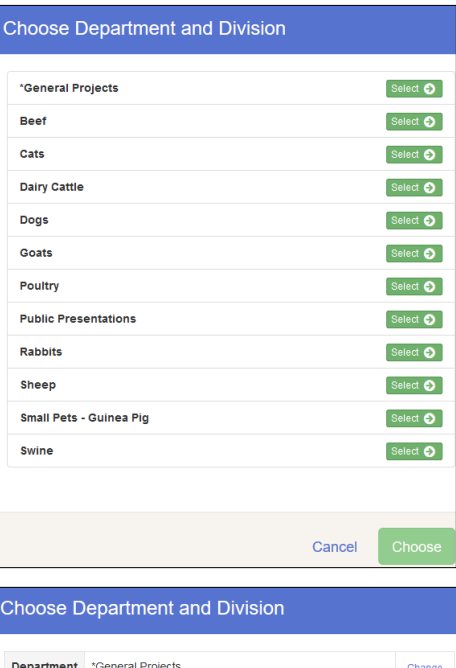

Change

**Division** 

Animal Science

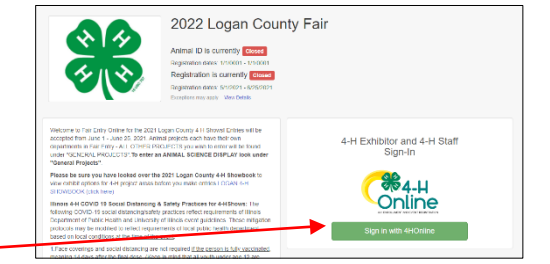

7. **Select** the Project you are in. You will see the list of Class options for that Project. Refer to the Show Book for descriptions. **Check all options you would like to exhibit** in that Division.

The "quantity selection" should ALWAYS be 1 except for specified livestock classes.

- 8. Click **Continue**.
- 9. Review the entries for that Division and click **Create Entries**.
- 10. All selected entries will appear in this list. If you see a blue "Incomplete" bar by an entry, click the large blue bar at the top of the screen to **Review/Complete Outstanding Records** and answer the questions.
- 11. To make additional entries for that member, click **Add another Entry** to choose the next project area you wish to enter.
- 12. To register another family member, choose **Register another Exhibitor**.
- 13. When you have completed ALL entries for ALL members in your family, click **Continue to Payment**. *(Payment will be zero.)* Then click each **Continue** screen until you reach **Submit**.
- 14. Your entries are NOT submitted until you reach the "Thanks!" screen. You will receive an email from fairentry.com confirming submission. Your "invoice"/entries are *pending* until approved by 4-H staff. Once approved, you will receive an email from fairentry.com verifying approval. If there are issues with your entries, you will receive a separate

email from 4-H staff. While the "invoice"/entries are pending, new entries cannot be added. Once approved, you can submit additional new entries until the registration deadline.

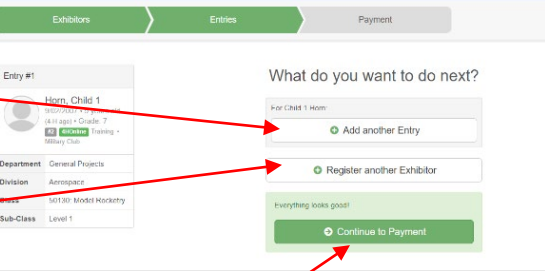

 $\epsilon$  Col

 $\epsilon$  For

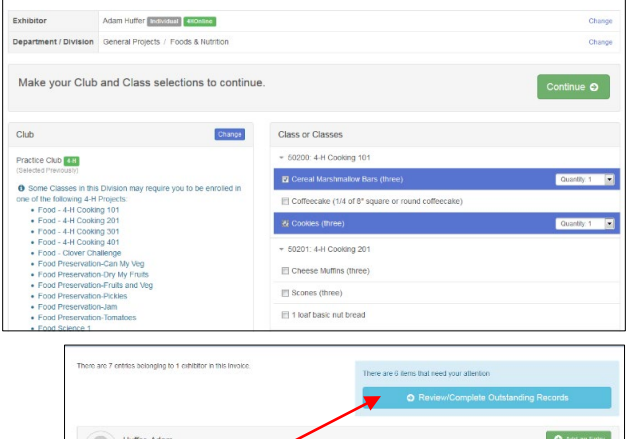

50200: 4 H C

Create One or More Entries

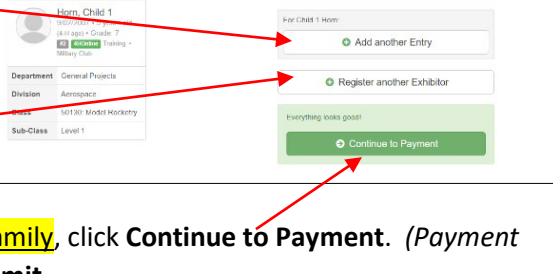

Thanks! Thank you for participating in 2 An email confirmation of your submission ha If the fair management finds any issues with Visit Dashboard Sign out